# CitiManager® Site Non-cardholder

Quick Start Guide

July 2018

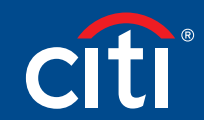

Treasury and Trade Solutions

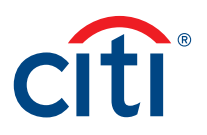

# Table of Contents

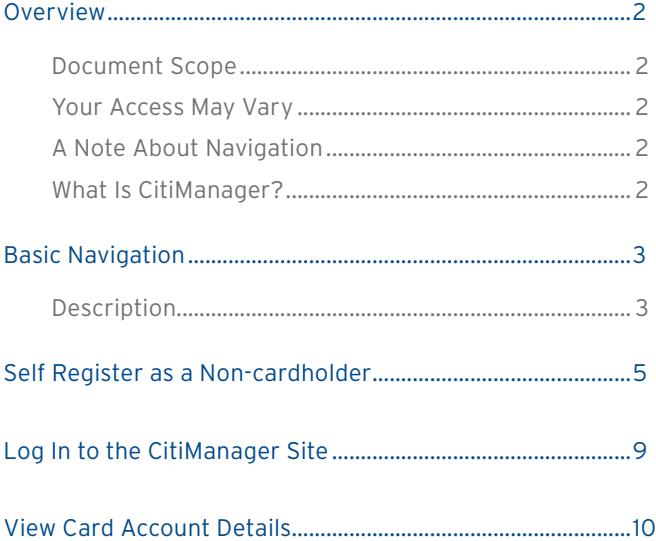

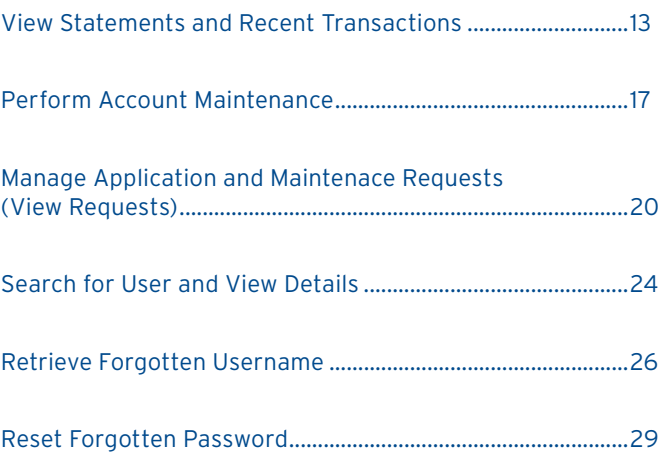

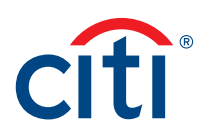

# <span id="page-2-0"></span>Overview

## Document Scope

This CitiManager® Site User Guide provides detailed step-by-step instructions for some of the most commonly used CitiManager Site functions available to Non-cardholders.

## Your Access May Vary

The functions you have access to are based on your role and entitlements. You may not have entitlements for all the functions described in this User Guide. Some fields are defined at the company level so there may be variances in what is described in this User Guide based on your company's setup.

### A Note About Navigation

Most step-by-step instructions in this User Guide assume you are already logged into the CitiManager Site. Refer to the Log In to CitiManager Site topic for the steps required to log in.

Unless otherwise noted, the step-by-step instructions begin from the CitiManager Site Home screen.

### What Is CitiManager?

The CitiManager Site is a powerful online tool that allows Non-cardholders to efficiently manage their card programs. Depending on your company's setup, you will be able to:

- View accounts, statements, balances and transactions
- Dispute transactions
- View authorizations
- Review and approve/reject application and maintenance requests
- Perform account maintenance
- Create users
- Activate and deactivate users
- Assign applications and companies
- Set passcodes
- Manage alerts
- Manage your profile

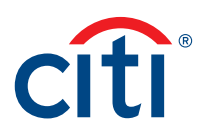

# <span id="page-3-0"></span>Basic Navigation

# Description

After you log in to the CitiManager Site, the Home screen displays. The Home screen acts as a dashboard and displays a high level metric summary of your program — including outstanding requests, accounts overdue, total credit remaining, number of un-activated cards and recent activity.

You can also view a list of application and maintenance requests. Use the navigation options from the header and the side navigation bar as well as quick links to navigate to additional program information and preferences.

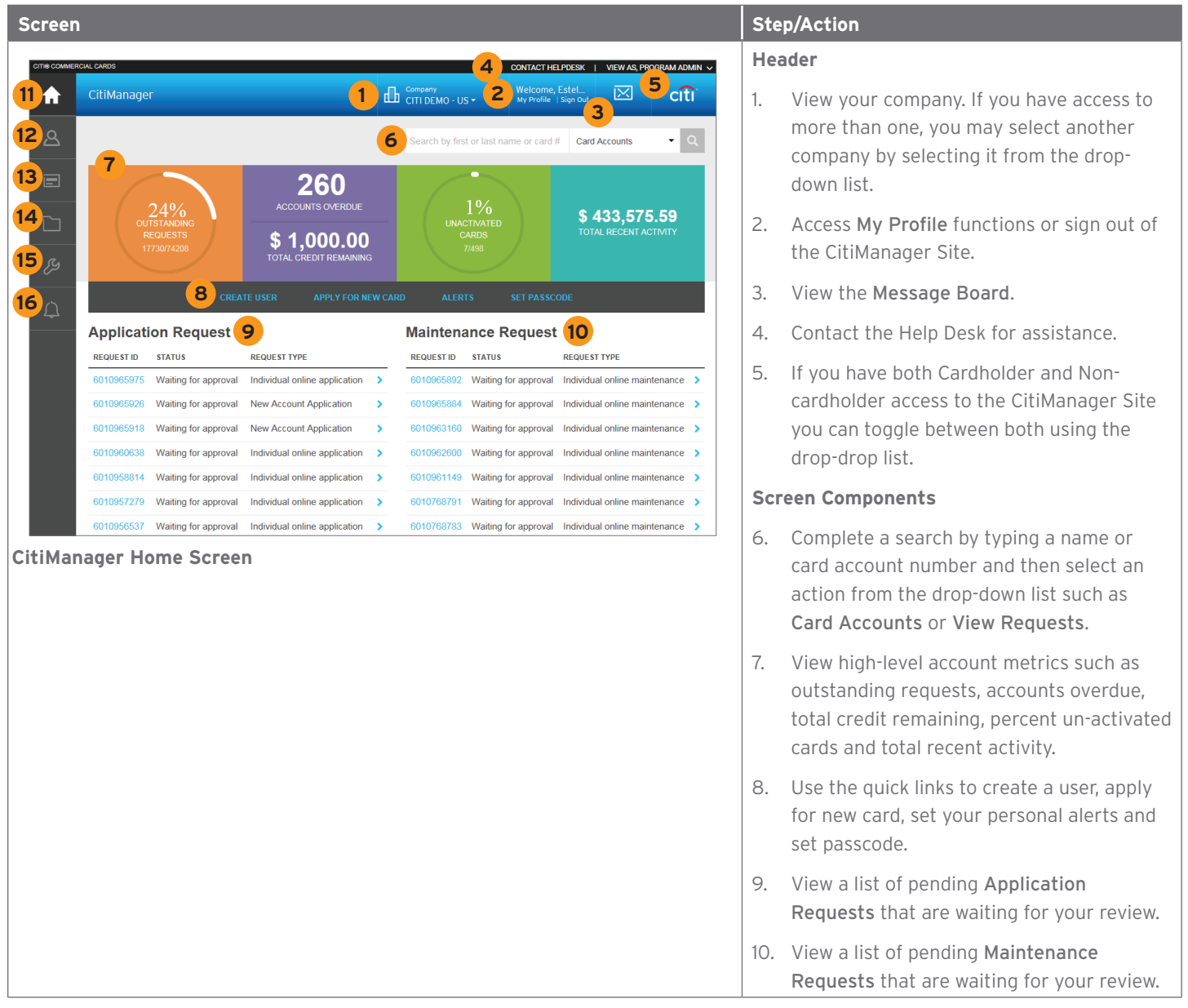

![](_page_4_Picture_0.jpeg)

![](_page_4_Picture_172.jpeg)

#### **Side Navigation Bar**

- 11. Click the Home icon to return to the Home screen.
- 12. Click the Manage Users icon to view card account details, view recent and billed statements, perform account maintenance, view requests, view refund history, perform a user search, print multiple statements, view disputes, view hierarchy, create a user and assign/unassign applications.
- 13. Click the Manage Card Program icon to complete a new account applications run reports and set passcodes.
- 14. Click the Resources icon to view messages, access FAQs and Links & Help.
- 15. Click the Tools icon to navigate to CitiManager — Reporting, CitiManager — Transaction Management or CitiManager — Expense Management if you are entitled and also the Learning Center.
- 16. Click the Alerts icon to manage your alert subscriptions, view the audit log and view on-demand mobile alert information.

![](_page_5_Picture_1.jpeg)

# <span id="page-5-0"></span>Self Register as a Non-cardholder

### **Key Concepts**

As a Non-cardholder it's possible to self-register for the CitiManager Site so you can manage your card program.

In order to self-register, a Registration ID and Registration Passcode are required.

Citi will send one e-mail with your Registration ID and another with your Registration Passcode. These e-mails are required during the registration process.

Once you receive your registration details, you must register within 60 days or your details will expire. You will be reminded every 15 days until your registration is complete.

The Registration ID and Passcode can be reset by your administrator.

![](_page_5_Picture_127.jpeg)

![](_page_6_Picture_0.jpeg)

![](_page_6_Picture_137.jpeg)

![](_page_7_Picture_0.jpeg)

![](_page_7_Picture_97.jpeg)

![](_page_8_Picture_0.jpeg)

![](_page_8_Picture_42.jpeg)

![](_page_9_Picture_1.jpeg)

# <span id="page-9-0"></span>Log In to the CitiManager Site

### **Key Concepts**

In order to access your account information in the CitiManager Site, you must log in to the application using a valid username and password and then answer a challenge question.

As an additional layer of security, you may be required to enter a one-time passcode (OTP) during the log in process. The CitiManager Site will assess the risk based on your previous log in history. This additional step of authentication will not be necessary for every login.

If you cannot remember your username or password, refer to the Retrieve Forgotten Username or Reset Forgotten Password topics in this User Guide.

![](_page_9_Picture_156.jpeg)

![](_page_10_Picture_1.jpeg)

# <span id="page-10-0"></span>View Card Account Details

#### **Key Concepts**

You can search for Cardholder accounts that reside in your assigned hierarchies. Once the search is complete, you may view:

- Balance, credit limit and payment information
- Links to recent transactions and previous statements
- Aging of balance information
- Card contact information

Non-cardholders can only access accounts within their span of control.

The Card Details screen is also a launching point if you want to view recent transactions, billed statements/transactions or perform other actions such as viewing disputes if they were submitted through the CitiManager Site, viewing the account hierarchy or setting alerts for the Cardholder.

![](_page_10_Picture_100.jpeg)

![](_page_11_Picture_0.jpeg)

![](_page_11_Picture_164.jpeg)

**Search for Cards Screen**

2. To perform a search, type the desired search criteria in the Card First Name, Card Last Name or Card Number fields and click the Search button.

Note: To perform an advanced search using the Bill Type, Country, Username, Hierarchy Name, Hierarchy Unit or Name Line 1 fields, click the More Options button.

To search for users at a specific hierarchy level, click the Lookup Hierarchy link. If necessary, click the (+) plus sign icon to expand the hierarchy. Select the checkbox for the desired hierarchy and click the Select button.

*The search results display at the bottom of the screen.*

Note: To sort the results by the Card Number, Username, Card Name, Status or Bill Type columns, click the column header name.

3. From the Card Number column, click the link for the card account you wish to view.

*The Card Details screen displays the card overview including balance and payment history, links to recent and previous statements, aging of balance information and the card contact details.*

Note: To navigate back to the Search Results screen, click the Back button that displays at the bottom of the screen or the link in the breadcrumbs displayed at the top of the screen.

![](_page_12_Picture_0.jpeg)

![](_page_12_Picture_72.jpeg)

![](_page_13_Picture_1.jpeg)

# <span id="page-13-0"></span>View Statements and Recent Transactions

#### **Key Concepts**

You can view a Cardholder's current statement or a statement from previous months. You can also view recent transactions for a Cardholder that have posted to the account but have not yet been billed to a statement.

The Statements screen displays a snapshot of balances, payments posted and due dates. A list of transactions also displays and at the bottom the screen and you can expand each to view additional detail that may have been sent to Citi from a merchant. Transaction detail will include the original currency amount, currency exchange rate and the conversion amount that was posted and may include items such as airline name, ticket and flight number.

Additionally, you can initiate a dispute if the transaction meets the requirements.

You can download and print transactions for individually or centrally billed accounts. If you wish to print recent transactions, it's recommended you download the transactions in Excel format. Once the document is open, you can print it by selecting Print from the File menu.

![](_page_13_Picture_94.jpeg)

![](_page_14_Picture_0.jpeg)

![](_page_14_Picture_163.jpeg)

2. To perform a search, type the desired search criteria in the Card First Name, Card Last Name or Card Number fields and click the Search button.

> Note: To perform an advanced search using the Bill Type, Country, Username, Hierarchy Name, Hierarchy Unit or Name Line 1 fields, click the More Options button.

To search for users at a specific hierarchy level, click the Lookup Hierarchy link. If necessary, click the (+) plus sign icon to expand the hierarchy. Select the checkbox for the desired hierarchy and click the Select button.

*The search results display at the bottom of the screen.*

Note: To sort the results by the Card Number, Username, Card Name, Status or Bill Type columns, click the column header name.

3. From the Card Number column, click the link for the card account you wish to view.

*The Card Details screen displays the card overview including balance and payment history, links to recent and previous statements, aging of balance information and the card contact details.*

Note: To navigate back to the Search Results screen, click the Back button that displays at the bottom of the screen or the link in the breadcrumbs displayed at the top of the screen.

![](_page_15_Picture_0.jpeg)

![](_page_15_Picture_62.jpeg)

![](_page_16_Picture_0.jpeg)

![](_page_16_Picture_73.jpeg)

![](_page_17_Picture_1.jpeg)

# <span id="page-17-0"></span>Perform Account Maintenance

#### **Key Concepts**

To perform account maintenance, the Cardholder Maintenance form must be completed and submitted to Citi. Account Maintenance allows the Program Administrator to update Cardholder account information such as card address, discretionary codes, and spending controls and temporary spending controls.

You can maintain information such as the address, credit limit, temporary credit limit, credit rating and Merchant Category Code Groups (MCCGs).

You can also close an account by selecting the appropriate credit rating from the Spending Controls section: There are three types of closures available depending on entitlements:

- T1 A cardholder left the company
- V9 Company Closure/Suspension
- B9 Deceased

If a replacement card is required, contact Citibank Customer Service to initiate a replacement request.

![](_page_17_Picture_123.jpeg)

![](_page_18_Picture_0.jpeg)

![](_page_18_Picture_105.jpeg)

![](_page_19_Picture_1.jpeg)

![](_page_19_Picture_162.jpeg)

![](_page_20_Picture_1.jpeg)

# <span id="page-20-0"></span>Manage Application and Maintenace Requests (View Requests)

#### **Key Concepts**

You can search for and view all online application and maintenance requests submitted through the CitiManager Site. Noncardholders can approve or reject the user requests as well as print requests, view the audit log and add comments to a request.

From the View Request screen you can also:

- View the Maintenance Audit Log
- Override an approval
- Delete an application request if entitled
- Download applications

The option to approve and reject a request depends on the workflow and the status of the selected request.

To delete an online application request, a Non-cardholder must have that entitlement assigned to them.

The Delete Application Request link is only enabled when the Select Request Type is Individual online application, Bulk online application, or New account application and the application status is not Processed or Approved.

### **Request Status Descriptions**

![](_page_20_Picture_153.jpeg)

![](_page_21_Picture_0.jpeg)

![](_page_21_Figure_3.jpeg)

![](_page_22_Picture_0.jpeg)

![](_page_22_Picture_165.jpeg)

2. To perform a search, type the desired search criteria in the Request ID, First Name or Last Number fields and click the Search button.

Note: To perform an advanced search using the User Name, From Date and To Date fields, click the More Options button.

To search for users at a specific hierarchy level, click the Lookup Hierarchy link. If necessary, click the (+) plus sign icon to expand the hierarchy. Select the checkbox for the desired hierarchy and click the Select button.

*The search results display at the bottom of the screen.*

Note: To sort the results by the Request ID, Name, Status or Request Type columns, click the column header name.

3. To further filter the requests by type or status, select the desired checkbox(es) in the Refine by Request Type or Refine by Status sections displayed on the right-side of the screen.

Note: De-select the All checkboxes first to activate the sort option checkboxes.

*The requests displayed are filtered by the options selected.*

4. To view a request, from the Request ID column, click the link for the request you wish to view.

*The View Request screen displays.* 

![](_page_23_Picture_0.jpeg)

![](_page_23_Picture_80.jpeg)

![](_page_24_Picture_1.jpeg)

# <span id="page-24-0"></span>Search for User and View Details

## **Key Concepts**

You search for users and then view their account details such as:

- Card details
- Contact details
- User roles
- User entitlements
- Hierarchy details

From the User Details screen you can also use the links that display on the right-hand side to:

- Reset a user's password
- Deactivate a user
- Update a user
- Assign/Unassign companies

![](_page_24_Picture_119.jpeg)

![](_page_25_Picture_0.jpeg)

![](_page_25_Picture_132.jpeg)

![](_page_26_Picture_1.jpeg)

# <span id="page-26-0"></span>Retrieve Forgotten Username

### **Key Concepts**

If you forget your username, you will need to retrieve it in order to log into the CitiManager Site. When you are finished submitting the request, your username will be sent to your e-mail address.

To retrieve your username, the following information is required:

- Your first and last name
- Your country
- Your contact phone number
- The zip code/postal code associated with your user profile
- The e-mail address associated with your user profile

![](_page_26_Picture_126.jpeg)

![](_page_27_Picture_0.jpeg)

![](_page_27_Picture_141.jpeg)

![](_page_28_Picture_0.jpeg)

![](_page_28_Picture_40.jpeg)

![](_page_29_Picture_1.jpeg)

# <span id="page-29-0"></span>Reset Forgotten Password

### **Key Concepts**

If you forget your password, you will need to reset it in order to sign in to the CitiManager Site.

To reset your password, the following information is required:

- A valid username
- The zip/postal code associated with your profile
- The e-mail address associated with your profile
- Your Helpdesk verification answer

![](_page_29_Picture_113.jpeg)

![](_page_30_Picture_0.jpeg)

![](_page_30_Picture_110.jpeg)

![](_page_31_Picture_0.jpeg)

![](_page_31_Picture_58.jpeg)

Treasury and Trade Solutions **citi.com/treasuryandtradesolutions**

© 2018 Citibank, N.A. All rights reserved. Citi and Arc Design and CitiManager are registered service marks of Citigroup Inc. 1717501 GTS26753 07/18

![](_page_32_Picture_2.jpeg)